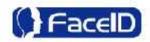

# Face Recognition Access Control & Attendance System

# FaceID Terminal Installation Manual

February 2015

# **Contents**

| PRODUCT SUMMARY                             | . 1 |
|---------------------------------------------|-----|
| GENERAL INTRODUCTION                        | 1   |
| DEVICE INSTALLATION AND CONNECTING          | .2  |
| Device Ports and Keys                       | .2  |
| Installation Instruction                    | 5   |
| Startup                                     | . 8 |
| SET ADMINISTRATOR AND OPERATION             | .9  |
| SET ADMINISTRATOR                           | 9   |
| Enter to Set Administrator Module           | .9  |
| Set Administrator                           | 10  |
| Number of Administrators                    | 10  |
| Face Register                               | 10  |
| Card Recognition                            | 11  |
| Add as User                                 | 11  |
| Register Finished                           | 12  |
| Modify or Delete Administrator              | 12  |
| Register Again                              | 12  |
| Delete Administrator                        | 12  |
| ADMINISTRATOR FUNCTION MENU                 | 13  |
| Administrator Verification                  | 13  |
| Function Menu                               | 14  |
| ADMINISTRATOR FUNCTION MENU                 | 15  |
| Register User                               | 15  |
| Register User ModuleRegister User Parameter |     |
| Register User Operation                     | 15  |

| ľ    | Modify User                 | 18 |
|------|-----------------------------|----|
| N    | Modify User Module          | 18 |
| N    | Nodify User                 | 18 |
| [    | Delete User                 | 19 |
|      | Delete User Module          | 19 |
|      | Delete User                 | 20 |
| (    | Clear Record                | 21 |
| C    | Clear Record Module         | 21 |
| C    | Clear Record                | 22 |
| 9    | Set System                  | 22 |
| S    | Set System Module           | 22 |
| S    | Set System                  | 23 |
| 9    | System Information          | 26 |
| S    | System Information Module   | 26 |
| S    | System Information          | 26 |
| ι    | JSB Import or Export        | 27 |
| ι    | JSB Import or Export Module | 27 |
| L    | JSB flash driver operation  | 28 |
| FOR  | COMMON USER                 | 30 |
| F    | Face Recognition            | 30 |
| F    | Recognized Successfully     | 31 |
| F    | Face & Card Recognition     | 32 |
| APPE | ENDIX                       | 33 |
| ٦    | Technology Specification    | 33 |
| A    | Attention                   | 34 |

Caution: Functions, please refer to actual product. Contents shown in the figures could be different to the actual product.

We have simplified some words because of the limited display screen, such as:

Admin. refers to Administrator;

Recog. refers to Recognition;

No. refers to Number.

## **Product Summary**

## **General Introduction**

Hanwang Technology Co., Ltd. has engaged in mode recognition field for more than fifteen years. Since 2008, Hanwang Technology has broken the technology monopoly abroad, developed a series of face recognition technologies and related products.

FaceID FK605-F710 are an embedded face recognition product with "double lens". It adopts the recognition algorithm "Dual Sensor<sup>TM</sup> V2.0" which Hanwang has the completely independent intellectual property rights, to make recognition fast, more accurate, and cannot be influenced by environment lights. It is specially designed for the offline access control & attendance management in some enterprises or public institutions. It adopts 600MHz TI highspeed DSP, 3.5 inch TFT color screen, particular slope design, and

phonic broadcast to make the access control & attendance management work well. It supports TCP/IP communication and USB flash driver for uploading and downloading the information, it is very convenient for the access control & attendance management in enterprises and public institutions.

## **Device Installation and Connecting**

## **Device Ports and Keys**

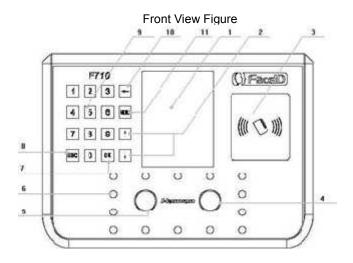

Elevation View Figure

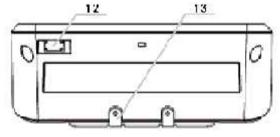

### Back View Figure

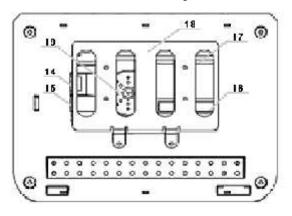

- TFT Color LCD
   Displays the Function Menu and User Images.
- ② Direction Key Press the arrow ↑ /↓ keys to highlight the function that you want to perform in the menu.
- ③ Area for waving an encoded ID Card You can wave your encoded ID card over this area.
- 4 Left LensCaptures facial image points.
- Right LensCaptures facial image points.
- ⑥ LED Lights Located around the lens to provide enough light for the lens to capture facial image points.
- OK = Confirmation key
   If there is a prompt for information popup or other options need

to be confirmed, just press OK to confirm the selected operation.

® ESC = Cancel or Return key.

Under the selection prompt or input states, press ESC to cancel the operation.

When the system is in the sub-interface, press ESC to exit the current interface, and return to the upper or previous interface.

#### Index or Number key

Index list key: Under the menu state, each number corresponds to each option in the menu, press any number key to select and operate the corresponding function in the menu.

Number key: Under the input state, the number keys 0~9 are used for inputting numbers.

## Backspace key

Under the input state, press this key to delete a number, the cursor will go back a space.

## ① MENU key

Press MENU key to shift to the Administrator Verifying interface, where you can operate the system as an administrator, you face will be verified by the system, as an administrator.

USB port.

Connect USB flash driver, after you are verified as administrator you can import or export data to or from the USB flash driver.

Device installation metal plate backboard.

It is used for fixing the device onto the wall.

Metwork cable jack.

Insert network cable into the network cable jack and other end to your PC or computer network and the device will be connected with the management software in the PC client for transmitting data.

- ⑤ Power adapter jack.
  Standard power adapter jack, for 240v power adaptor supplied.
- Access controlling signal line connecting port.
   Connect the access controlling signal line and power line with the device.
- SD card inserting groove. F710 only
   Insert SD memory card in this groove
- ® Back wall mounting steel plate.
- Speaker.Broadcast system for voice prompt or information.

## Mounting plate installation instructions

## FaceID models FK605 & F710 Wall mounting installation diagram

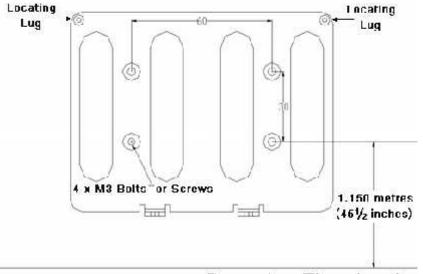

Ground or Floor level

## Drilling holes

Please drill four holes on the wall according to the diagram above, with the distance from the bottom 2 holes and ground should be 1.15m or you can adjust the distance slightly to the suite the height of the staff, if above average.

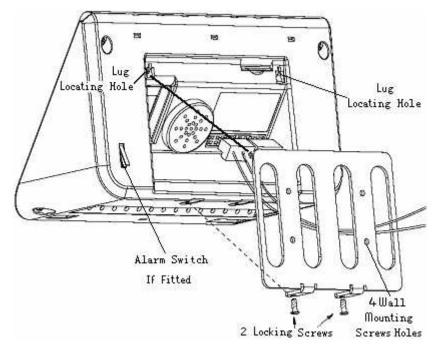

The Face ID installation diagrams

- Unconnected with door controller.
   Insert the standard power adapter plug into the power jack which is placed at the left side in the back of device.
- Connected with door controller.
   You need to connect the power and door controller signal line from the

terminal port which is placed in the back of device. Remove the backplate. Connect the line with the terminal port through the backplate as the installation diagram shows.

 Plug the RJ45 crystal port of net cable into the net cable jack which is placed at left top side in the back of the device.

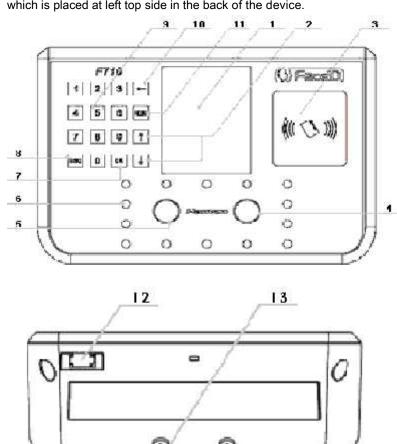

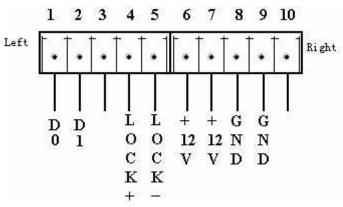

(Terminal Port Diagram)

D0 : Wiegand 0 D1 : Wiegand 1 +12V : Power GND : Ground

- Install the backplate, the vertical distance could be 1.15 meters between the two lower level holes and the ground.
- Fix the backboard onto the wall and ensure the backboard is level and vertical from the ground, and it needs to be flat on the wall.
- Insert the fixing holes at the back of device into the protrude lugs which are placed on the backplate, and press the terminal down softly, so the device is hanging on the backboard lugs. Hold the terminal against the backplate, then fix the 2 screw under the bottom of device.
- Finally, start-up the device.
- Administrator is unset in the default setting, so you need to set an administrator when you start to use (Please refer to page 12, Set Administrator). Two administrators in case one is away or leaves.
- Register user (Please refer to page 12, Face Register).

- Set access signal, network, data and volume (Please refer to page 25, Set System).
- · Start to use.

## Startup

Switch on the device, it will startup, and you will see the start interface as the following figure shows.

Then standby interface will be shown, and you will see the present data, time, week as the following figure shown. When the device perceives a face image in front of it, it will shift to face recognition state automatically.

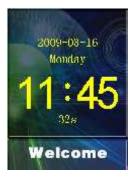

When the record capacity reaches to 85%, capacity percent will be shown on the screen, at that moment, the administrator should export and clear all records on the device.

# Set Administrator and operation Set Administrator

#### **Enter to Set Administrator Module**

**First entrance:** When you press enter for the first time, the administrator has not yet been set. Press MENU to enter the Set Administrator operation module, the following picture will be shown on the screen.

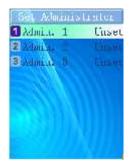

Press ↑/↓ keys to choose the corresponding option which you want to select, and then press OK to operate this option, or you also can press the corresponding number key to operate the corresponding function directly.

Caution: Please set at least one administrator when you start to use this device, because all controlling functions are controlled by the administrator.

**Normal entrance:** After you set the administrator, Press MENU to enter the Administrator Verifying module, the Function Menu will be opened after the verification.

## **Set Administrator**

#### **Number of Administrators**

- Z There are three unset administrators in the system.
- If the administrator is not set, the "Unset" will be displayed at the right side.

## **Face Register**

- Select any number of an unset administrator to enter to the face register module.
- During the register process, face image collecting interface will be shown on the screen; the white dashed frame will direct user to aim his head at the lens.
- As soon as the face is inspected by the lens, the green line frame will be shown on the screen; the system will mark your face outline, and collect face information automatically.
- The processing strip will be shown at the bottom of screen to display the actual procedure; the prompt information will also be displayed to remind user to "watch lens or adjust the actions".
- After that, the system will ask: "Add Card Recognition?" as the following figure shown.

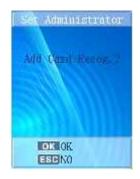

#### **Card Recognition**

- Press OK to startup "Card Recognition", and request user to brush ID/IC card.
- z Press ESC, "Card Recognition" cannot be started.
- Z The following question will display: "Add as User?" as the following figure shown.

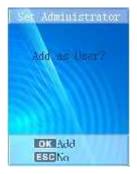

## Add as User

- Press ESC to finish administrator setting, the system will return to "Set Administrator" interface.
- Press OK and input job Number, this administrator will be added as a user.

## **Register Finished**

- Z The register successful information will be shown on the screen.
- After 2 seconds, the system will return to "Set Administrator" interface automatically.

## **Modify or Delete Administrator**

Enter to the "Set Administrator" menu, select an administrator you set before and you can modify or delete this administrator.

## **Register Again**

- z Select "Register Again" in the menu;
- z Collect face images again;
- Press OK to confirm "Add Card Recognition", and "Finished "will be shown on the screen, the correct prompt voice can be heard; after 2 seconds, the system will return to "Set Administrator" menu.

#### **Delete Administrator**

- z Select "Delete Administrator";
- z Press OK to confirm;
- z "Finished" will be shown on the screen; after 2 seconds, the system will return to "Set Administrator" menu.

as the following figure shown, and the wrong voice can be heard.

After 2 seconds, the system will return to "Set Administrator"

menu.

Hint: If only one administrator remained, it will be deleted forbidden,

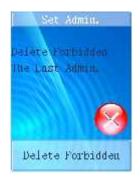

## **Administrator Function Menu**

## Administrator Verification

- Press MENU, administrator verification will be startup by face recognition or face & card recognition.
- z Pass the verification, function menu will be shown on the screen.
- If 5 seconds verification overtime 3 times continuously, "No Authority!" will be shown as the following figure, the wrong hint voice can be heard, after 2 seconds, it will return to the standby state.

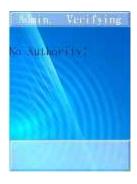

## **Function Menu**

There are 7 options in the function menu: Register User, Modify User, Delete User, Clear Record, Set Administrator, Set System and System information. Press ↑/↓ keys to choose the corresponding option which you want to select, and then press OK to operate this option, or you also can press the corresponding number key to operate the corresponding function directly.

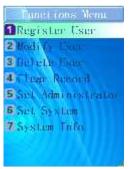

## **Administrator Function Menu**

## **Register User**

## **Register User Module**

Enter to the function menu, press the corresponding number key"1", you can enter to "Register User" module directly.

In this module, press ESC to quit and return to the "Function Menu".

## **Register User Parameter**

**Total Capacity:** Maximum number is 500 users

Job Number Range: 1-65535 Support Card: ID/IC card

Face Image Model: 18 sheets per person

Caution: Job Number is formed by nature number, and it cannot repeat, "0" cannot be used in front of the job number, for example: 0020, it will be recognized as 20.

## **Register User Operation**

z Input Job Number

In the "Register User" module, there will be an editing frame shown on the screen, input user's job Number in it as the following figure shown, the device will inspect whether this user

is existed in the database.

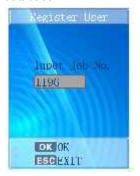

Press OK to confirm, and then press ESC to quit and return to the "Function Menu".

- Z About Face Register, please refer to page 12, Set Administrator----Face Register.
- z Ask user whether to "Add Card Recognition?"

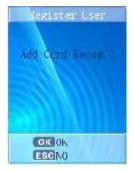

- z Press OK to operate, or press ESC to overleap that function.
- Z Face Register, the system will ask whether to "Permit open door?" as the following figure shown.

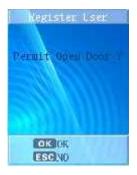

z Ask user whether to "Permit Attendance?" press OK to confirm.

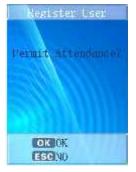

The following information will be shown: "Job Number", "Permit Open Door?", "Permit Attendance?" as the following figure shown, and the correct hint voice can be heard; after 2 seconds, it will return to "Input Job No." interface to register the next user.

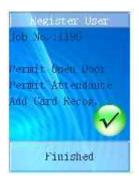

## **Modify User**

## **Modify User Module**

- Enter to the function menu; press the corresponding number key "2" to enter the "Modify User" module directly.
- In the "Modify User" module, press ESC to quit and return to the "Function Menu".

## **Modify User**

#### **Input Job Number**

In the "Modify User" module, there will be an editing frame shown on the screen, input user's job Number in it, the system will inspect the corresponding information in the database automatically, press OK, you will enter the "Modify User" menu; if that user haven't be registered in the system, you will see the following information "User is not existed, input again", press OK, you can enter the "Modify User" menu as the following figure shown,

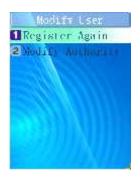

## Register Again

Collect user's face information again, and you also can startup "Card Recognition" at the same time, the procedure is the same as referred before.

## **Modify Authority**

Start or cancel face access control and attendance.

## **Delete User**

## **Delete User Module**

Enter the function menu; press the corresponding number key "3" to enter "Delete User" Module directly.

In the "Delete User" module, press ESC to quit and return to the "Function Menu".

#### **Delete User**

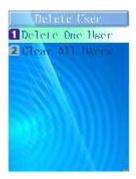

#### **Delete One User**

Input a Job Number, if the number is existed, it will be deleted; otherwise, that information: "User is not existed" will be shown on the screen and it will quit automatically.

Press OK to confirm, "Confirm Delete?" will be displayed, and utter the hint voice, press OK again to delete the selected user.

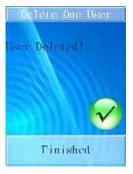

"User Deleted!" will be shown on the screen and the correct hint voice can be heard, the system will return to the "Delete User" menu automatically.

#### Clear All Users

The caution information will display on the screen to remind administrator "Cannot Recover!" as the following figure shown:

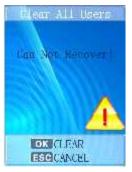

Press ESC to cancel and the system will return to "Delete User" menu; press OK to startup this function, all users will be cleared and "Clearing..., please wait..." will display on the screen.

After that, "Finished" will display and the correct hint voice can be heard, after 2 seconds, the system will return to "Clear User" menu automatically.

## Clear Record

#### **Clear Record Module**

Enter the function menu; press the corresponding number key "4"to enter the "Clear Record" module.

In the "Clear Record" module, press ESC to quit and return to the "Function Menu".

#### Clear Record

The system will prompt user "Cannot Recover!" and the hint voice can be heard; press ESC to return to the "Function Menu".

Press OK, the record will be cleared, the hint information will display as the following figure shown.

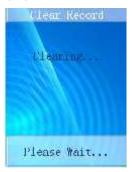

After that, "Finished" will display, the correct hint voice can be heard, after 2 seconds, the system will return to the "Function Menu" interface.

## **Set System**

## **Set System Module**

Enter the function menu, press the corresponding number key "6" to enter Set System module directly;

In Set System module, press ESC to quit and return to the "Function Menu" interface.

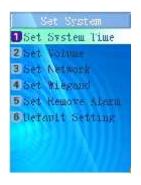

## Set System

#### **Set System Time**

Input combined numbers in y/m/d frames respectively, cursor will jump to the next frame when you finished in the last frame, cursor will wink in which it locate, and inspect the number's validity automatically.

When you finished, press OK to confirm the time you set, the system will utter the correct hint voice, it will return to the "Set System" menu after 2 second. Choose ESC, you will quit modification about the time and return to the "Set System" menu.

#### Set Volume

Press the corresponding number key to choose "High, Middle, Low" level, or press ↑/↓ keys to shift the options, then press OK to confirm your selection, the device will utter the correct hint voice(in the last set volume level), it will return to the "Set System" menu after 2 seconds. Choose ESC, you will quit modification about the volume setting and return to the "Set System" menu.

#### Set Network

According to the direction of networking administrator in your company to set IP address, mask code and gateway address.

Press OK to confirm your setting, the complete networking information will be shown on the screen; it will utter the correct hint voice and restart the device automatically.

Hint: When you are setting system, press OK to confirm your setting, and you can set continuously; if you press ESC, the setting will not be saved and the system will return to the "Set System" menu.

#### **Set Wiegand**

According to the direction of access controlling engineer to set the format of the access controller port in the device, it can support the following setting: Wiegand 26 and Wiegand 34 as the following figure shown.

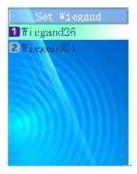

Press OK to confirm your setting, the information of access controlling signal will be shown on the screen, it will return to the "Set System" menu after 2 seconds; press ESC to quit modification and return to the "Set System" menu.

#### Set Removing Alarm

Select OPEN, the alarm will startup automatically when the device is removed by anyone else; select Close, the device won't alarm when it is removed.

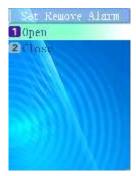

#### **Default Setting**

The caution information will display as the following figure shown.

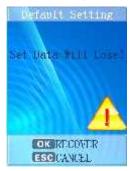

Press ESC to cancel the operation and return to the "Set System" menu; if you press OK, the system will be recovered to the default setting and "Clearing..., please wait..." will be shown on the screen.

After that, "All Data Cleared!" will be shown and the correct hint

voice can be heard, the system will be restarted automatically.

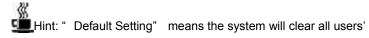

information. All attendance records and pictures, all administrators and all setting will be recovered to the default setting.

## System Information

## **System Information Module**

- Enter the "Function Menu", press the corresponding number key "7" to enter the "System Information" module directly.
- z In this module, press ESC to quit and return to the "Function Menu" interface.

## **System Information**

**Capacity Information:** Display the capacity of user, record and pictures.

Display format: Current Quantity/Total Capacity

**Product Information:** Display the IP address, Mask code, Net gate, "MAC", "SN" and Version, press ESC to quit and return to the "System Information" menu.

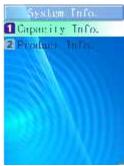

Hint: When a user registered successfully, the user quantity in capacity information will add one, at the same time, the photo

## **USB** Import or Export

## **USB Import or Export Module**

quantity will also add one.

Under the system standby interface, insert USB flash driver, the system will startup administrator verifying function automatically, after the verification, you will see the USB flash driver function menu as following figure shown.

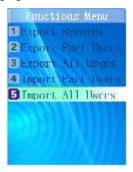

Remove the USB flash driver or press ESC, the system will return to the standby interface.

Caution: Due to the capability of chip is limited, a few models

of USB flash drive or card readers could not be compatible with this device.

## **USB** flash driver operation

#### **Export records**

Press number key "1" to export all attendance records and access records from the device, the procedure percent will be shown on the screen; the data exported will form a new file named TIME.TXT in the USB flash driver.

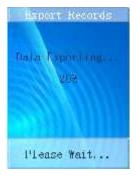

After that, there will be successful prompt information display, and utter the correct hint voice. After 2 seconds, system will return to the "Function Menu".

#### **Export Part Users**

Press number key "2" to export the selected user's information and face images files, input his Job Number and press OK to confirm, and then input the next one's Job Number. Press ESC to finish your selection, the system will export the information and face images files you had selected before.

During the exporting process, the procedure percent will be shown on the screen. There will be successful prompt information display when it finished, and utter the correct hint voice. After 2 seconds, the system will return to the "Function Menu". The data

exported will form a new file named TIME.TXT in the USB flash driver.

#### **Export All Users**

Press number key "3" to export all users' information and face images files. During the exporting process, the procedure percent will be shown on the screen. There will be successful prompt information display when it finished, and utter the correct hint voice. After 2 seconds, system will return to the "Function Menu". The data exported will form a new file named TIME.TXT in the USB flash driver.

#### **Import Part Users**

Press number key "4" to import the users' information and face images saved in USER.TXT file from the USB flash driver to the database in the device. During the importing process, the procedure percent will be shown on the screen. The imported data will add up or cover the former data according to the Job Number. There will be successful prompt information display when it finished, and utter the correct hint voice. After 2 seconds, system will return to the "Function Menu".

#### **Import All Users**

Press number key "5" to import the users' information and face images saved in USER.TXT file from the USB flash driver to the database in the device. During the importing process, the procedure percent will be shown on the screen. The imported data will add up or cover the former data according to the Job Number.

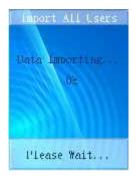

There will be successful prompt information display when it finished, and utter the correct hint voice. After 2 seconds, system will return to the "Function Menu".

Caution: The imported file must be USER.TXT or USERALL.TXT which is exported from the device, and the contents must not be modified, unless there will be a default.

## For Common User

## Face Recognition

- z After all users registered, Face ID can be used.
- When a user step towards the device about 0.5 meter, the device will apperceive and startup face recognition function automatically, face recognition interface will be shown on the screen, it will be the color figure, there is a green sector brush go around deasil continuously and the green circle line frame will direct user to aim at lens.
- Face inspected successfully, the green line frame will display on the screen, and a green stick will scan your image from top

- to bottom for recognizing your face.
- z Face recognition and user searching will be finished at the same time.
- If face recognizing has continuous failed taken over 30 seconds, system will return to the standby state interface.
- During the recognizing process, the system will provide some prompt information for user, such as: "Please Get Closer", "Please Get Farther" and "Adjust Your Action".
- If the recognizing process has taken over 5 seconds, system will prompt user "Please Try Again!"

## **Recognized Successfully**

- z If recognized successfully, the system will utter the correct prompt voice;
- z In face attendance module, system will save current recognition time automatically;
- In face access controlling module, the system will output the corresponding access controlling signal to control the access, according to the setting of access controlling;
- The job Number and current recognizing time will be shown on the screen; "Access & Attendance" will be shown according to the user register setting.

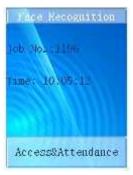

After 1 second, the system will return to the standby interface or face recognition interface to wait for recognizing the next user.

## Face & Card Recognition

- If you select the "Face & Card Recognition" function, you can register your card first and register face to contrast the recognition, so that the user will be recognized more easy;
- When you passed the recognition, a "click" voice can be heard, which the device is taking a photo for a user, and this face picture will be saved in the device.

# **Appendix**

## **Technology Specification**

- z User Capacity: 500 Users
- z Record Capacity: 200,000 Access Control Records
- z Image Capacity: 70,000 Images
- z Security Image Capacity: 1GB SD Card
- ∠ Recognition Algorithm: Dual Sensor ™ V2.0
- z Lens : Specialized double lens
- z Verification Method : Face Recognition, Card & Face Recognition
- z Card Recognition: ID/IC card
- z Verification Speed : Less than 1 Second ( 500 Users )
- z Keyboard : 4\*4 Touch Keyboard
- z LCD :3.5 inch TFT Color Screen ,65,000 Bright Color ,320\*240 Resolution
- z Communication Method : Standard TCP/IP、USB Flash Drive
- z Security Alarm: Removing Alarm
- Output for Access Control System : Standard Wiegand 26/34,
   Relay On/Off Signal
- z Power: 12V DC, Working Current 500 mA
- z Environment Light: 0-5000Lux
- z Working Distance : 30-80cm
- Z Working Temperature : 0°C 40°C
- z Working Humidity: 20% 80%
- z Size: 200\* 95\* 115 mm
- z Weight: 505g
- z Installation Method: Wall Hanging

## **Attention**

#### z Restoration and restart

When the system halted and cannot quit, you can remove the adapter to restore and restart the system, or you also can press RESET to restart the device.

### z Restore to default setting

Restore all parameter to the default setting.

#### z Non-Waterproof

The device is non-waterproof, please keep away from water.

#### z Prevent from Falling

The parts in this device are friable; please prevent the device from dropping, smashing, bending and high pressure.

## z Cleaning

Please use soft cloth or the other similar material to clean the screen and faceplate, please avoid cleaning with water and cleanser.

#### z Low Temperature Environment

The working temperature for screen and the main parts in this device are the normal indoor temperature. The performance of this device will get worse, if the working temperature extend this temperature range.

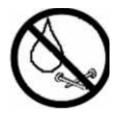

Please prevent the screen from oil or any sharp things.

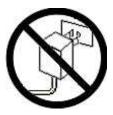

Please use the equipped adapter for the device, the other unknown adapters will burn out the device.